# $P \& G$

# P&G プラットフォームユーザーガイド

## 内容

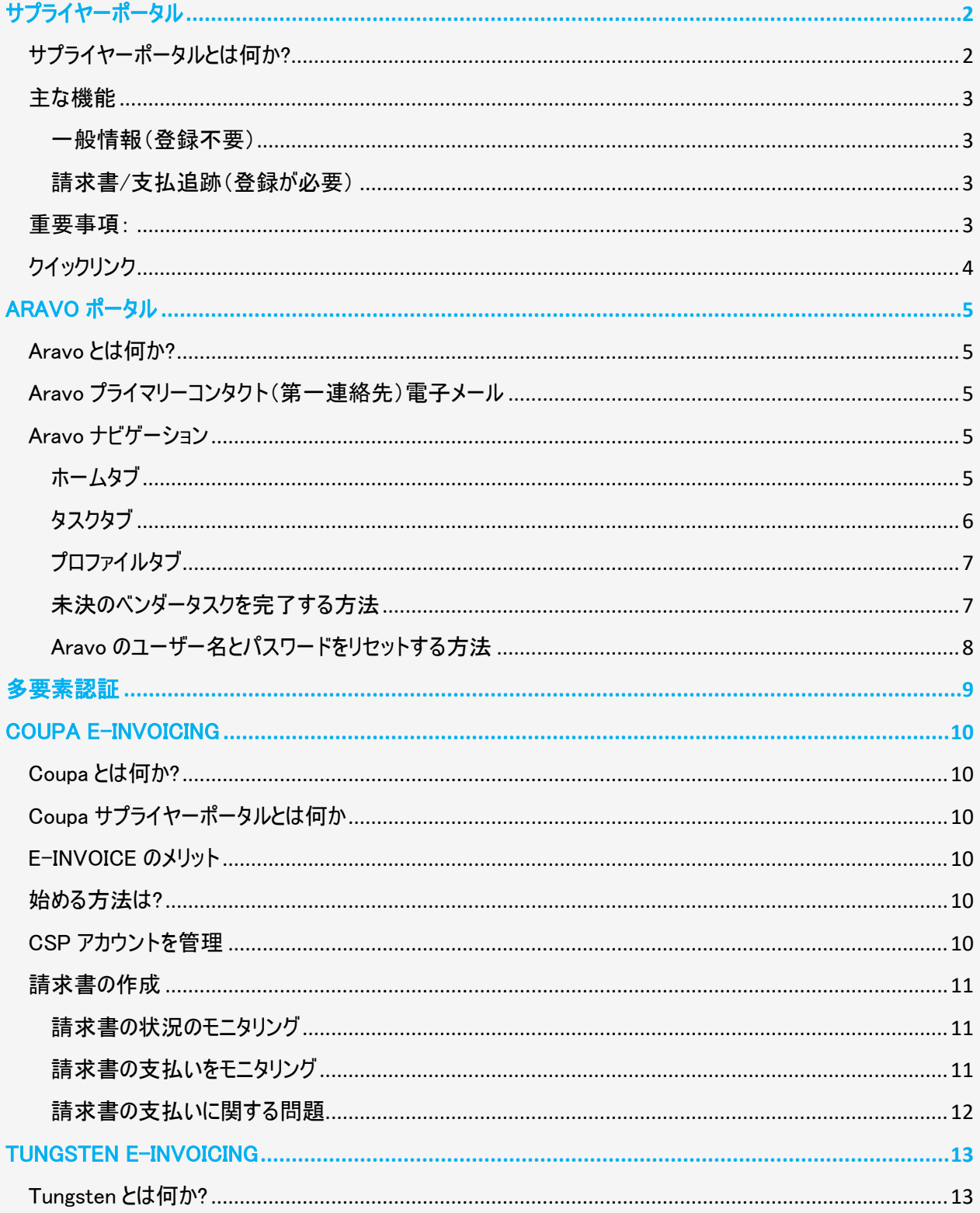

## **P&G**

## P&G プラットフォームユーザーガイド

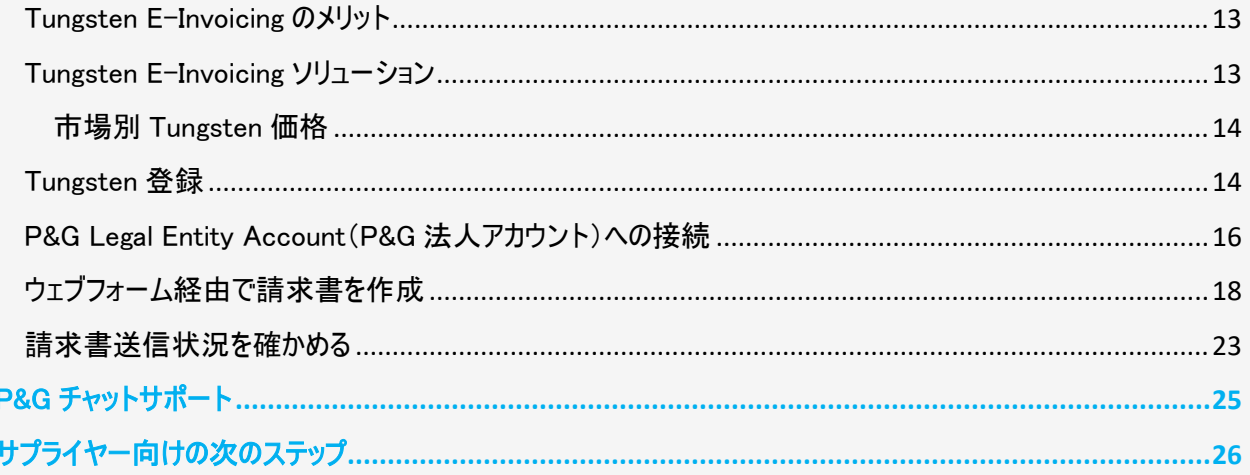

## <span id="page-1-0"></span>サプライヤーポータル

#### <span id="page-1-1"></span>サプライヤーポータルとは何か?

サプライポータルは、Procter & Gamble (P&G)が評価する現在の、および潜在的なサプライヤー全て向けの、グ ローバルな報告および情報源です。これは、世界の消費者に良質かつ高価値の商品やサービスを当社が提供 するうえで欠かせない役割を果たすサプライヤーとの関係を強化し続けるべく、P&G が使い続けるツールです。

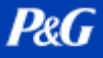

### <span id="page-2-0"></span>主な機能

<span id="page-2-1"></span>一般情報(登録不要)

- ✓ 新規サプライヤーになるために製品/サービスの提案を送信する場所(サプライヤーになるタブ)
- ✓ 発注書管理、請求書の発行、および支払い処理に対する関連情報を保持します(ツールおよびサー ビスタブ)
- ✓ 'Invoicing[\(請求書の発行\)'](https://pgsupplier.com/create-invoices/invoicing)セクションの下で、国ごとに特有のインボイスの要件を確認することができ ます。提供された地図から商品/サービスを受け取る地域と特定の国を選択するだけでよいのです。
- ✓ 簡易請求書状況を使用することで、P&G のサプライヤーポータルにログインすることなく、1 つの請求書 の基本的な状況を確認することができます。

#### <span id="page-2-2"></span>請求書/支払追跡[\(登録が必要\)](https://pgsupplier.vpn.pg.com/dana-na/auth/url_boyFneIaaJ34WDnx/welcome.cgi)

#### 請求書や支払いをいつでもどこでも無料で追跡できます。9 か国語でご利用になれます!

✓ 請求書状況

-未払いの、および支払い済みの請求書全てを表示します

-最も関連する請求書をすぐに見つけます(請求書番号、日付範囲または発注書番号による 検索- テキストで結果をフィルタリング-注意を払う必要がある請求書を表示)

-請求書が却下された理由を知ります

-ボットである Robie の助けで見当たらない請求書を見つけます

- -アプリ内からエクスパートのサポートをリクエストします
- ✓ マイベンダーコード:
	- -リンクされたベンダーすべてを表示します
	- -貴社の一部である P&G のベンダーすべてとご自身を関連付けます
	- -貴社のうち誰がサプライヤーポータルにアクセスできるかを表示します
	- -同僚にアクセスを与えます/削除します
	- -貴社のベンダーデータ詳細を確認し、必要に応じて変更を実施します
- **✓ 定期購読 Subscribe(サブスクライブ):**

-定期購読すると、支払い済みおよび未払いの請求書のレポートを自動的に受信します

✓ 支払いレポート:

-P&G が貴社に行った支払いを見つけます

#### <span id="page-2-3"></span>重要事項:

**ǃ** 検索している請求書が見つからない場合、以下のうちいずれかの理由である可能性があります:

#### -請求書が未達である可能性があります

請求書が郵送で送られた場合、P&G の Account Payable System(支払勘定システム)に請求 書が登録されるまで、最大で 10 暦日かかる可能性があります。請求書を送付する方法のオプショ ンについては[、こちらで](https://pgsupplier.com/create-invoices/invoicing)ご覧ください

-請求書が 24 か月以上前に支払われた

当社は、2 年以上前に受信した請求書は、ポータル内に保存いたしません。

-請求書が、貴社とは別の請求書番号で当社システムに入力された

検索を諦めないでください。ベンダー番号または注文番号で検索を続けると、請求書状況 APP 内 で見つけることができます

#### -請求書が Coupa で処理済みである

Coupa で処理済みの請求書は、支払い準備ができた場合にのみここで表示されます。それまでは、 Coupa で追跡する必要があります。

#### -紙の請求書が失われた可能性

これが起きたと思われる場合、請求書状況 APP 内で当社のヘルプリソースに連絡してくださ い。

#### <span id="page-3-0"></span>クイックリンク

今すぐポータルにアクセスしますか?<http://pgsupplier.com/>に行く サプライヤーポータルへの登録をご希望ですか? こ[のリンクに](https://www.pgsupplier.com/en/signup/invoicingSignup-en.html)従いましょう その他のクイックガイドについては、こちらを参照ください。 <https://pgsupplier.com/track-invoice-and-payments>

### <span id="page-4-0"></span>ARAVO ポータル

#### <span id="page-4-1"></span>Aravo とは何か?

Aravo は、ベンダーの登録とメンテナンスが行われるプラットフォームです。これは、サプライヤーが起業情報を管 理する企業プロファイルのデータベースとして機能し、連絡先の詳細、企業住所、銀行口座情報などが含まれ ます。

#### <span id="page-4-2"></span>Aravo プライマリーコンタクト(第一連絡先)電子メール

サプライヤーの代表 1 人のみに、Aravo にアクセスするユーザー名とパスワードが与えられます。この人が貴社の Aravo プライマリーコンタクト(第一連絡先)電子メールとなります。

貴社プロファイルで保存されるその他の電子メールアドレス(RTV, PUR, EINVOICE, OTHER)は、aravo 内で情 報を更新するアクセス権限を持ちません。

Aravo のユーザー名とパスワードは、P&G サプライポータルや Coupa のような、P&G の別のプラットフォームでは 使用できません。

#### <span id="page-4-3"></span>Aravo ナビゲーション

#### <span id="page-4-4"></span>ホームタブ

ホームタブは、セルフサービスの更新を行える場所です。すなわち、P&G の連絡先の介入なしで、会社のプロフ ァイルへの変更を開始できるということです。

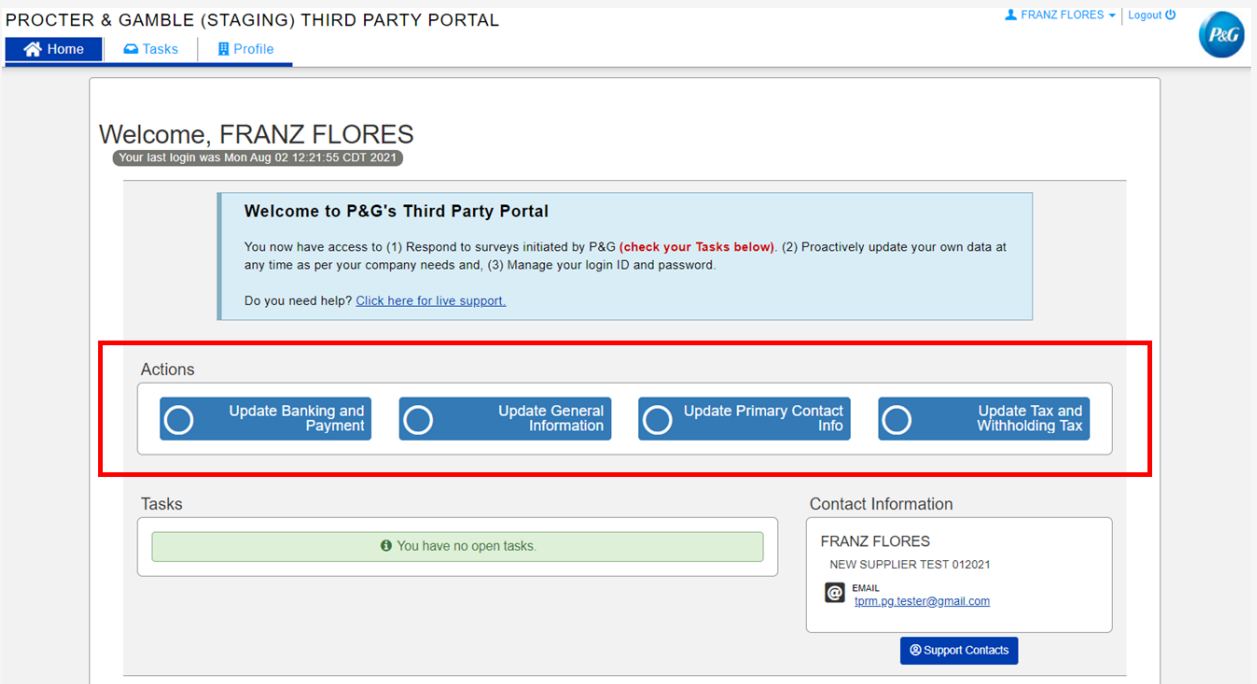

 $P\epsilon G$ 

#### リクエストの種類

- 銀行口座情報と支払い情報の更新 銀行口座情報の追加、更新および削除
- 一般情報の更新 企業情報、住所、連絡先番号およびプライマリーコンタクト(第一連絡先)情報 を除く追加連絡先の更新
- 税務情報と源泉徴収情報の更新 税務情報と源泉徴収情報と文書を 更新
- プライマリーコンタクト(第一連絡先)を更新 プライマリーコンタクト(第一連絡先)の電子メールのみを 更新

## <span id="page-5-0"></span>タスクタブ

タスクタブは、アクションを必要とするオープンサーベイへのリンクを探せる場所です。サーベイはベンダーマスターデ ータサーベイやリスク評価調査である可能性があります。

各サーベイに対する開始日、期限日および優先度レベルも表示されます。

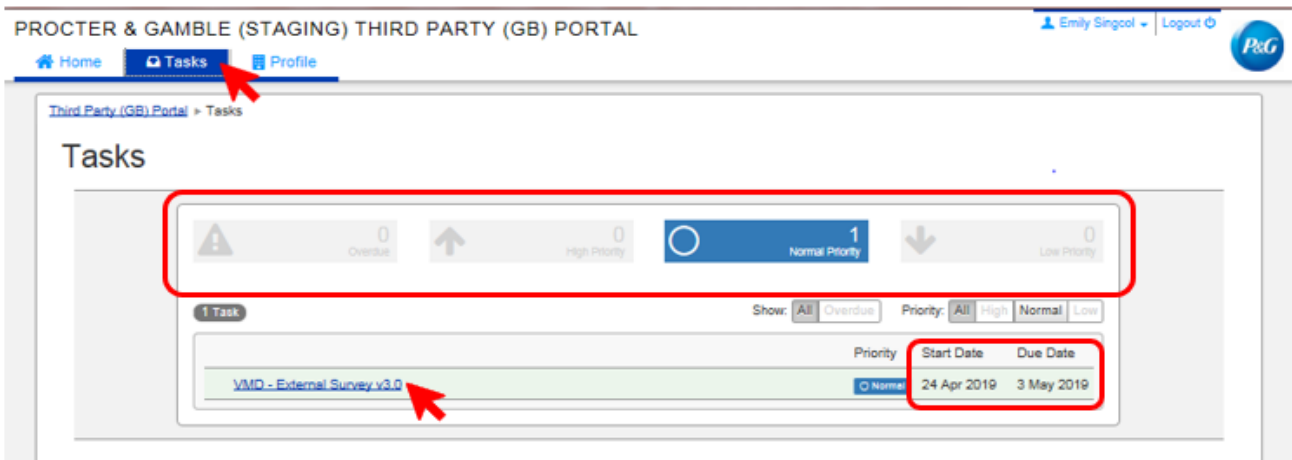

- 複数のサーベイのあるリクエスト(ベンダーサーベイおよびリスク評価サーベイ)に対しては、アクションを必 要とするサーベイの優先度を確認できます。
- サーベイへのリンクが表示されます。リンクをクリックしてサーベイを完成させます。

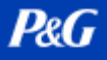

## <span id="page-6-0"></span>プロファイルタブ

プロファイルタブは、P&G システムが現在保持している貴社の情報を表示できる場所です。変更を行う必要が ある場合、ホームタブに行って適切なアクションを選択します。

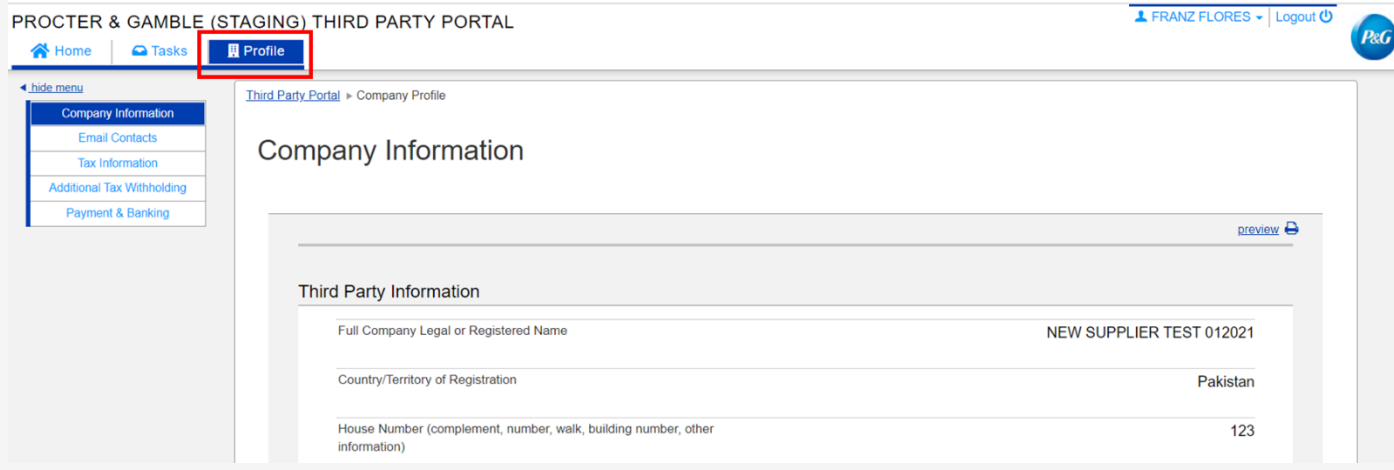

<span id="page-6-1"></span>未決のベンダータスクを完了する方法

サーベイを完了するには、ホームタブまたはタスクタブのリンクをクリックします。各データカテゴリに載って いるページ全てに回答します – 一般情報、電子メール連絡先、税務および所得税源泉徴収情報、 支払い情報です。

完了したら、Save and Submit Changes (変更を保存して送信)をクリックすることで、サーベイフォー ムを送信します。サーベイは P&G マスターデータチームに転送され、承認を待ちます。変更は、P&G マ スターデータチームが承認を完了後に、貴社のプロファイルに反映されます。

 $P \& G$ 

# P&G プラットフォームユーザーガイド

**PRO** 

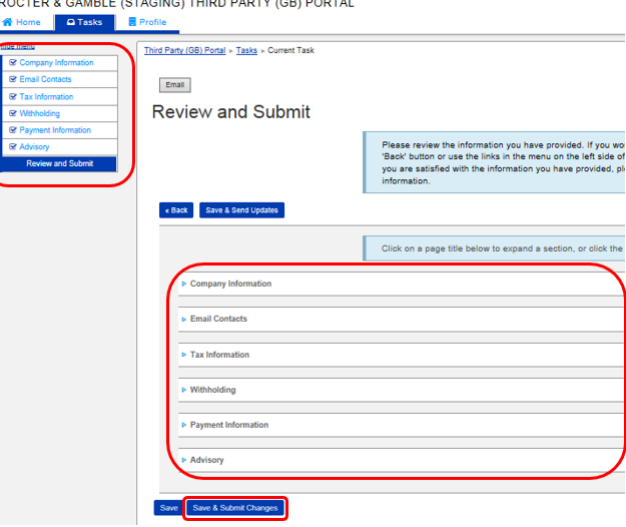

## <span id="page-7-0"></span>Aravo のユーザー名とパスワードをリセットする方法

Aravo ユーザー名をリセット

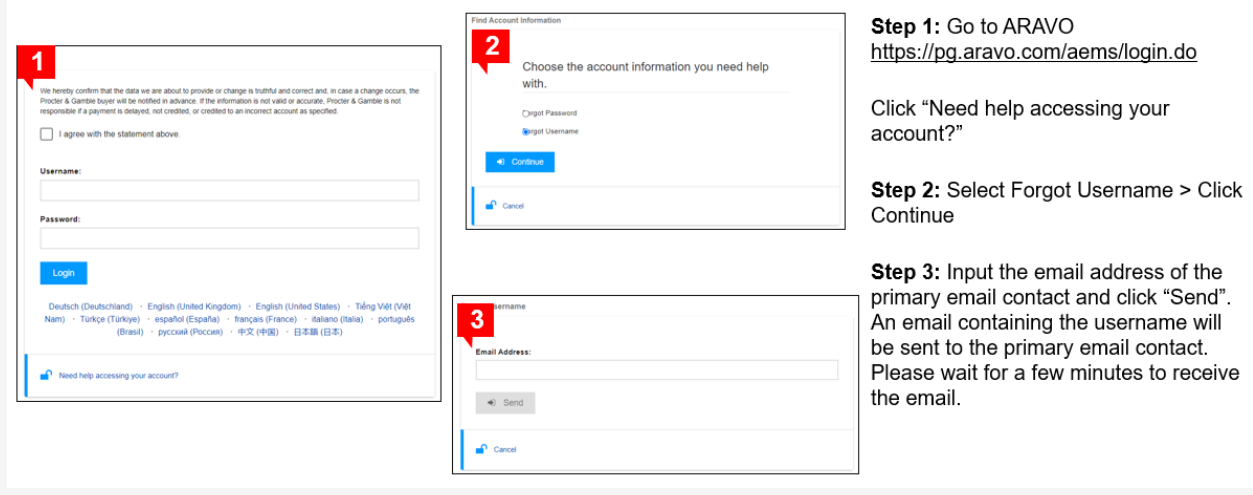

**P&G** 

## P&G プラットフォームユーザーガイド

## Aravo パスワードをリセット

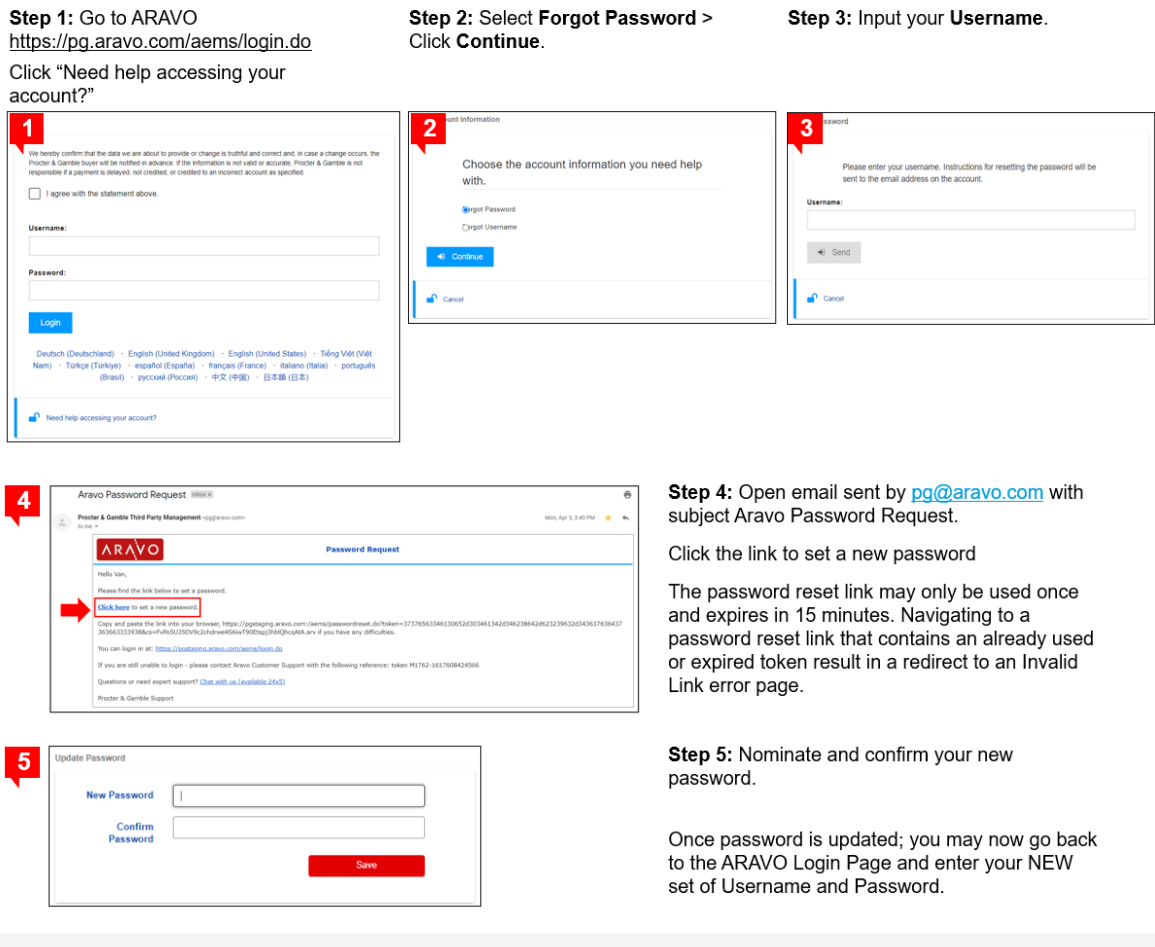

## <span id="page-8-0"></span>多要素認証

Aravo MFA(多要素認証)のセットアップガイドについては、こちらを参照ください。 <https://pgsupplier.com/setup-and-update-profile>

#### <span id="page-9-0"></span>COUPA E-INVOICING

#### <span id="page-9-1"></span>Coupa とは何か?

クラウドベースでユーザーフレンドリーな e 調達とサプライヤー協力のソフトウェアで、外注、調達そして請求書の ワークフローを統合する単一のプラットフォームかつ単一の環境です。

#### <span id="page-9-2"></span>Coupa サプライヤーポータルとは何か

Coupa サプライヤーポータル(CSP)とは、サプライヤーと P&G との間のインターフェイスとして機能するオンラインツ ールで、以下を含みます:

- P&G とサプライヤーとの間で PO 文書と請求書を交換
- 調達から支払いプロセスを通じて向上した可視性を提供。

#### <span id="page-9-3"></span>E-INVOICE のメリット

- Coupa サプライヤーポータル(CSP)の使用は無料。
- 発注書と請求書を送受信する複数のオプション。
- CSP のエンドユーザーへの使いやすさ。2 分未満で完了する請求書作成のたやすさ
- 監査目的で使用可能な法に準拠した請求書作成。請求書を別途作成する必要がなくなります。 (請求書のコピーを添付する必要はありません。Coupa の請求書が原本の請求書となります)
- 最新の税情報が反映された、監査目的で使用可能な法に準拠した PDF の作成。
- CSP(Coupa サプライヤーポータル)を通じて、調達から支払いのプロセスに至るまでの可視性を向上。

#### <span id="page-9-4"></span>始める方法は?

- 1. 地域の Coupa Ion に電子メールを送り以下の情報を提供: a. P&G ベンダーコードまたはベンダーコード名 b. プライマリーコンタクト(第一連絡先)の氏名と電子メールアドレス アジア、インド、中東、アフリカ – coupaasia.im@pg.com ヨーロッパ – coupaeurope.im@pg.com 米国、カナダ – P&G チャットサポートを通じて連絡
- 2. 電子メールアドレス上で招待リンクを待ち、アカウントを作成します

#### <span id="page-9-5"></span>CSP アカウントを管理

CSP のプライマリー(第一)電子メールアドレスは、アカウント許可を管理したり、他のユーザー/同僚にアクセスを 与えたりすることができます。

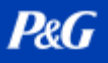

#### <span id="page-10-0"></span>請求書の作成

P&G では、Coupa の e-invoice を作成する方法は 2 つあります:

- PO フリップ
- Coupa サプライヤーポータル

送信をクリックする前に、Coupa E-invoice 上でサポート文書全てを添付できます。

その他のクイックガイドについては、こちらを参照ください。<https://pgsupplier.com/create-invoices/einvoice>

#### <span id="page-10-1"></span>請求書の状況のモニタリング

Coupa Supplier Portal(Coupa サプライヤーポータル) > Invoices(請求書)タブでは、作成した請求書全ての 状況をモニタリングすることができます。

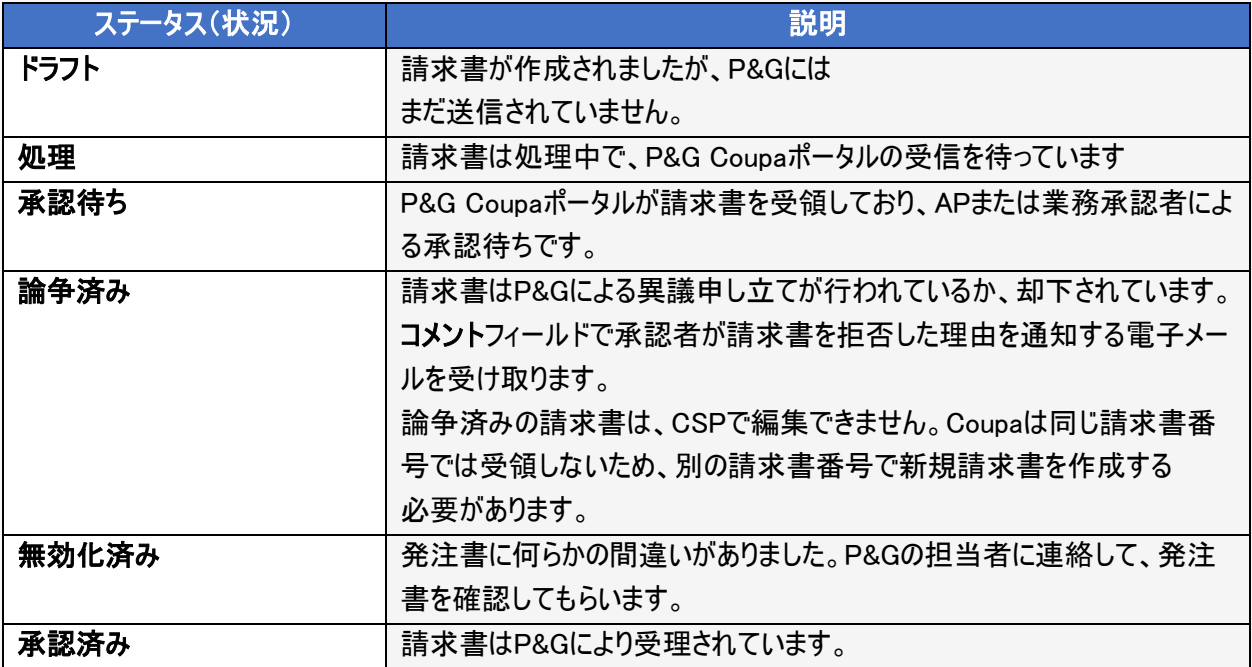

### <span id="page-10-2"></span>請求書の支払いをモニタリング

請求書が承認済み状態になったら、P&G サプライポータルを使用して支払い状態をさらにモニタリングすることが できます. その他のクイックガイドについては、こちらを参照ください。 [https://pgsupplier.com/track-invoice](https://pgsupplier.com/track-invoice-and-payments)[and-payments](https://pgsupplier.com/track-invoice-and-payments)

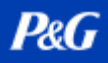

## <span id="page-11-0"></span>請求書の支払いに関する問題

請求書関連の問い合わせは全て、P&G チャットサポートに連絡してください:

サプライヤーポータル:請求書状況アプリケーションページ

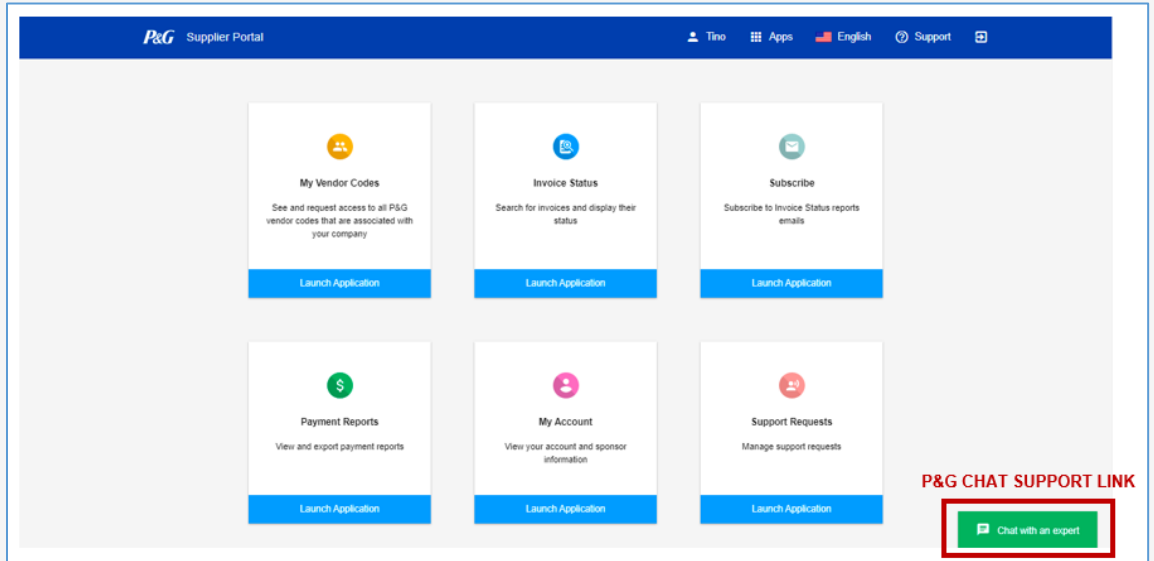

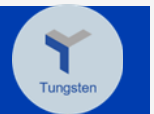

### <span id="page-12-0"></span>TUNGSTEN E-INVOICING

現在のグローバルな状況を鑑み、紙での請求書の送信は関係者全員にとって難しくなる場合があります - プリ ンターにアクセスできる人員をオフィスに配置する必要から、物理的に郵送で請求書を送信することまで。事業 の継続を推進し長期的な解決を提供すべくP&Gは、請求書の送信においてTungstenの使用を強くお勧めし ます。Tungsten Solutionにより請求書がより速く作成され、請求書の配布が保証されます – [こちらをクリックす](https://us.tungsten-network.com/solutions/total-ap/) ると、詳細を学べます。

#### <span id="page-12-1"></span>Tungsten とは何か?

グローバルな電子請求書作成向けのクラウドベースのソリューションで、請求書作成のプロセスを自動化および 合理化し、バイヤーとサプライヤーの協力を高める一方、能率を最大化してキャッシュフロー管理を改善します。

#### <span id="page-12-2"></span>Tungsten E-Invoicing のメリット

- 迅速で保証された送付 請求書の送付が保証されているので、紙の請求書の紛失/誤配送を排除 できます。
- リアルタイムの送信ステータス 請求書が P&G に到達したかどうか確認できます。
- 改善したキャッシュフロー管理 素早い請求書の有効化により、請求書がより速く承認されるようにな ります。
- 安全な文書保存 請求書は全てデジタル署名が行われて暗号化され、Tungsten ネットワークの画 像アーカイブに保存され、いつでもアクセス可能です。

#### <span id="page-12-3"></span>Tungsten E-Invoicing ソリューション

サプライヤー国ごとのレートベース

- 1. ウェブ様式
	- ➢ 請求書が少ない企業向けに推奨
	- ➢ 52 件の無料請求書(年間更新)
	- ➢ 年間料金なし
	- ➢ Tungsten ポータルを通じて請求書を発送
- 2. 統合済み
	- ➢ 請求書が多い企業向けに推奨
	- ➢ 520 件の年間無料請求書
	- ➢ 年間料金あり
	- ➢ テクニカルセットアップが必要(ERP を Tungsten に)
	- ➢ 貴社の会計システムから請求書を発送

\*さまざまな Tungsten ソリューションに関する詳細については、 関連するリンクをクリックしてください - [ウェブフォームソリューション](https://www.tungsten-network.com/enrol-for-web-form) また[は統合ソリューション。](https://www.tungsten-network.com/enrol-for-integrated-solution)

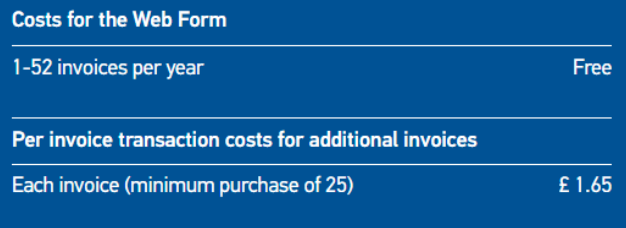

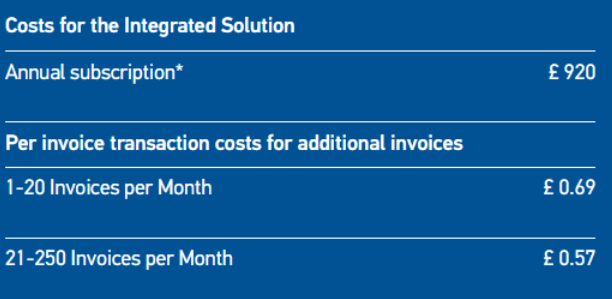

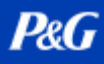

#### <span id="page-13-0"></span>市場別 Tungsten 価格

- 1. サプライヤー向けソリューションに向かう
- 2. E-Invoicing をクリック
- 3. ページの下部にスクロールする
- 4. 各ソリューションをクリックするか、サプライヤー国を入力してコストを確認
	- o コストはサプライヤーから支払われます
	- コストはサプライヤー国に基づきます
	- o 統合ソリューションに関しては、P&G LE ごとに接続とアーカイブの手数料が課金されます。

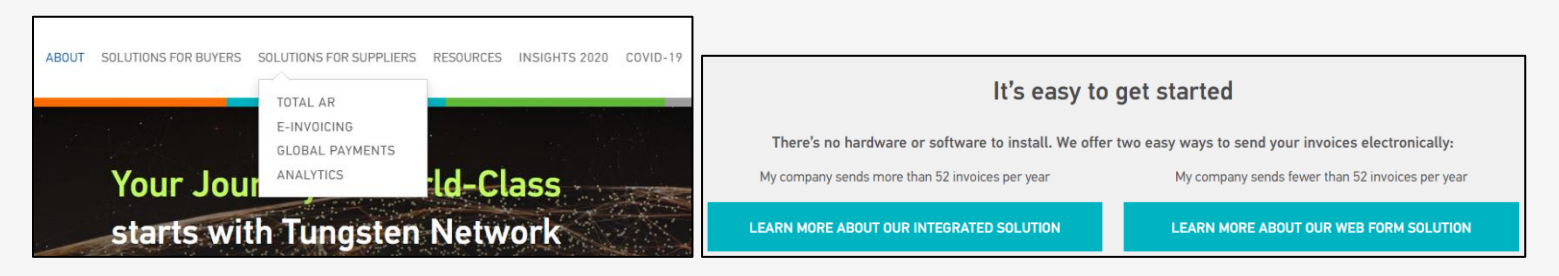

#### <span id="page-13-1"></span>Tungsten 登録

- 1. [www.tungsten-network.com](http://www.tungsten-network.com/) に進みます
- 2. 登録をクリックします
- 3. アカウント種別を選択します
	- a. Business(ビジネス) Company(企業)
	- b. Sole Trader(単独トレーダー) Individual(個人)
- 4. メールアドレスを入力します
- 5. Start Registration(登録開始)をクリックします \*サプライヤーコードと消費税の組み合わせごとに、別々の Tungsten アカウントが必要になります。
- 6. 会社を検索します
- 7. 会社情報を入力します 貴社が Tungsten に事前登録されている 場合、会社の詳細は自動入力されま す。 貴社が企業検索で表示されない場合、 詳細を手動入力をクリックします。

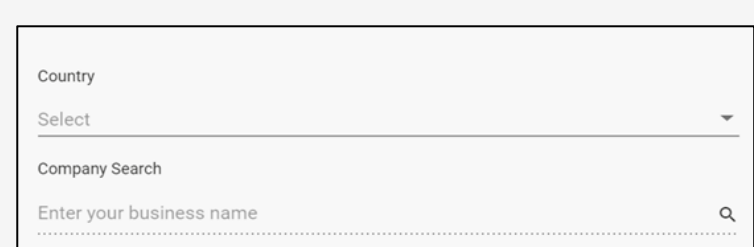

**H**<sub>1</sub></sub> BUSINESS

**TUNGSTEN NETWORK** 

THE SMARTER WAY TO GET PAID Join the world's largest compliant business transaction network

Select account type and enter your email

name@example.com

START REGISTRATION

SOLE TRADER

Can't find your company? Search again or enter details manually.

# **P&G**

## P&G プラットフォームユーザーガイド

- 8. 個人情報を入力し、ご利用条件のチェ ックボックスをクリックします。
- 9. 登録をクリックします
- 10. TN 番号を含む確認電子メールを受信 します。TN 番号は、Tungsten ネットワ ークにおける唯一の識別子です。

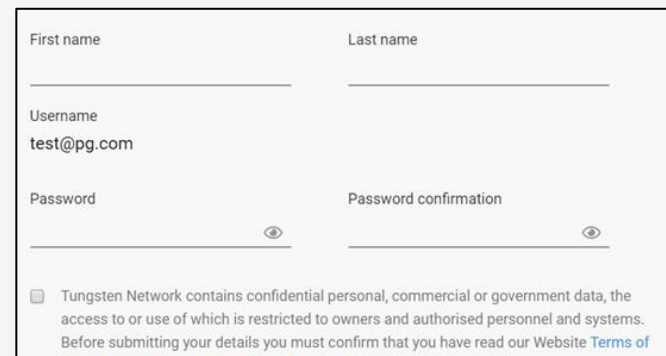

Use, Privacy Policy, Terms of Service and Tariff by ticking the checkbox.

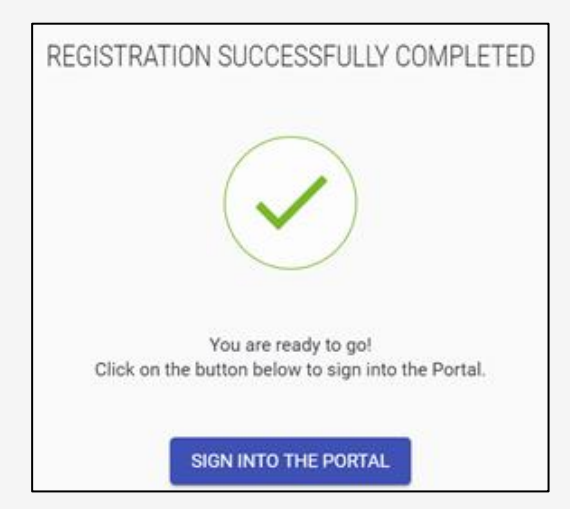

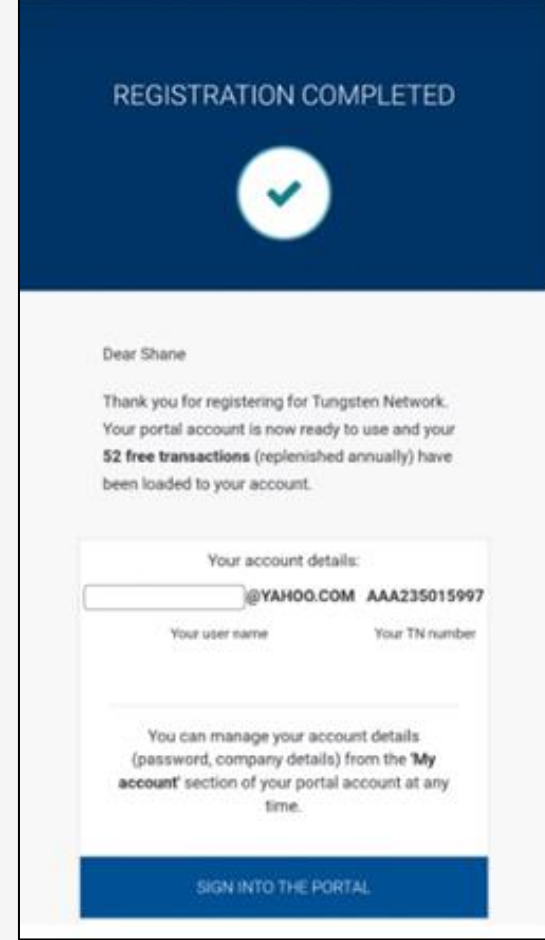

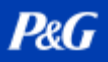

#### <span id="page-15-0"></span>P&G Legal Entity Account(P&G 法人アカウント)への接続

- 1. <https://authentication.tungsten-network.com/login> に 向かい、認証情報を使ってログインします。
- 2. Connect Today(本日接続)をクリックします

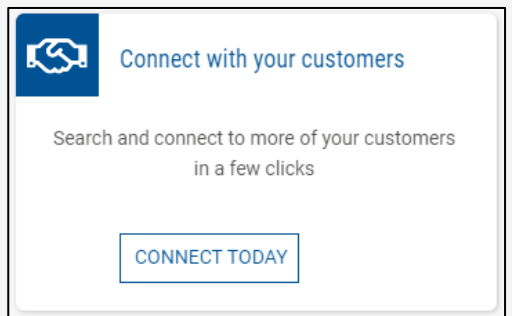

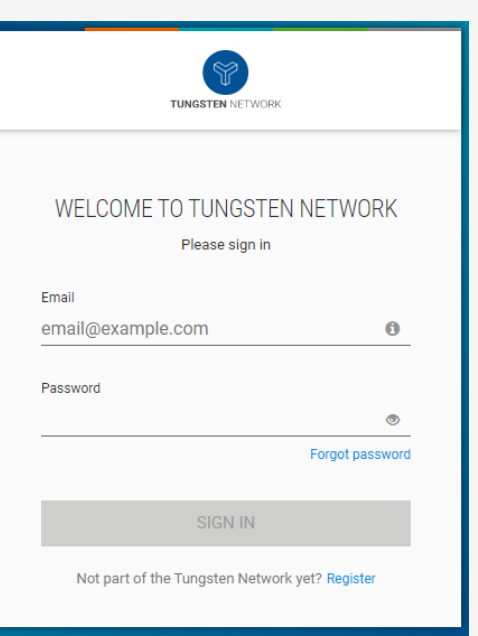

3. 法人名または税務番号を使って P&G LE を探します。取引に向けた正しい請求書ソリューションを検 索する場合、サプライヤーポータルから AAA Tungsten アカウント番号を参照することもできます

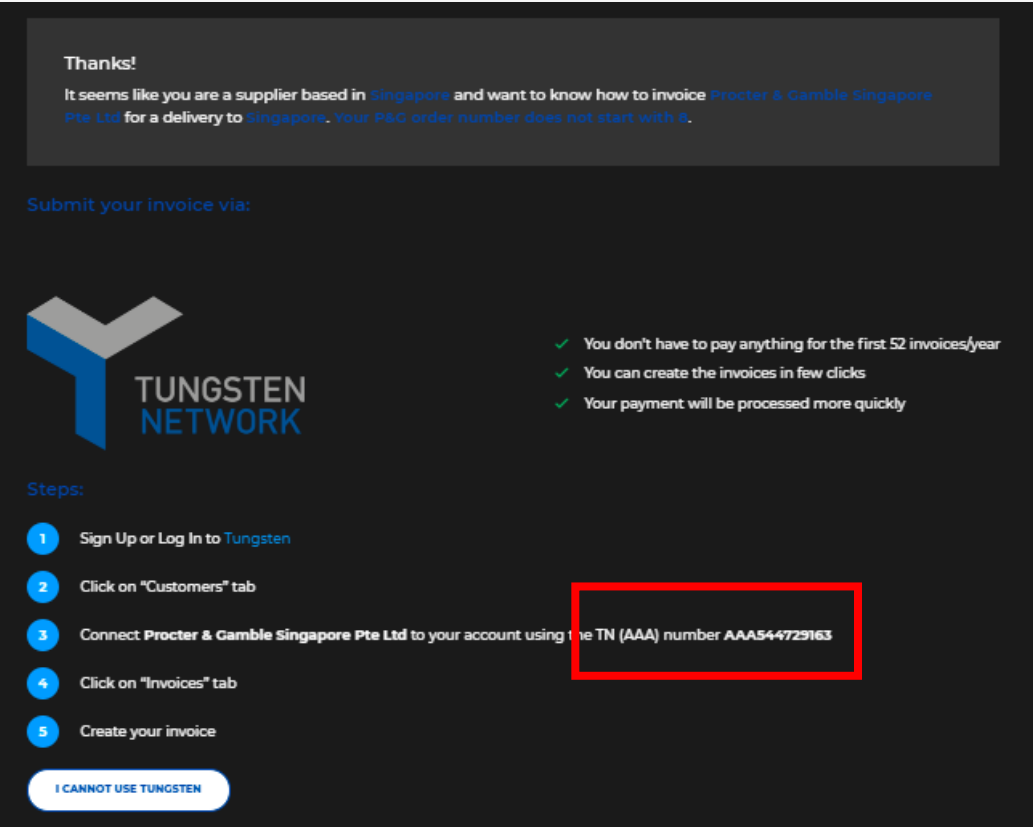

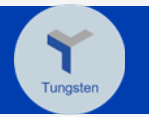

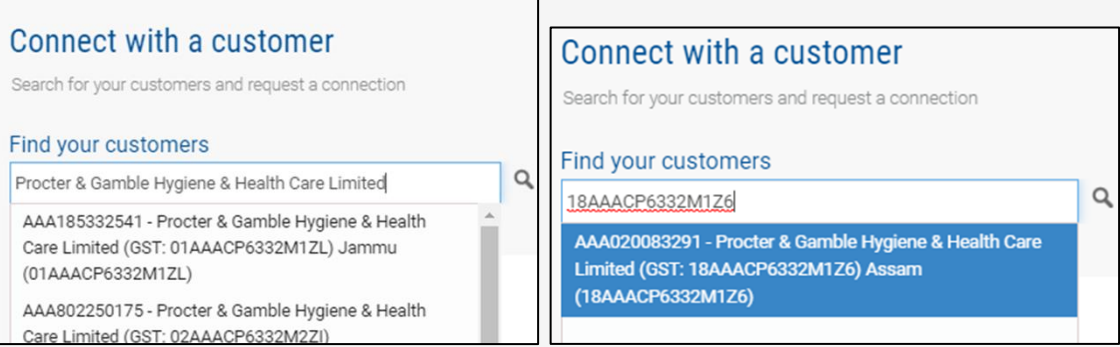

## 4. 選択済みの P&G LE を確認し、サプライヤーコードを入力します。

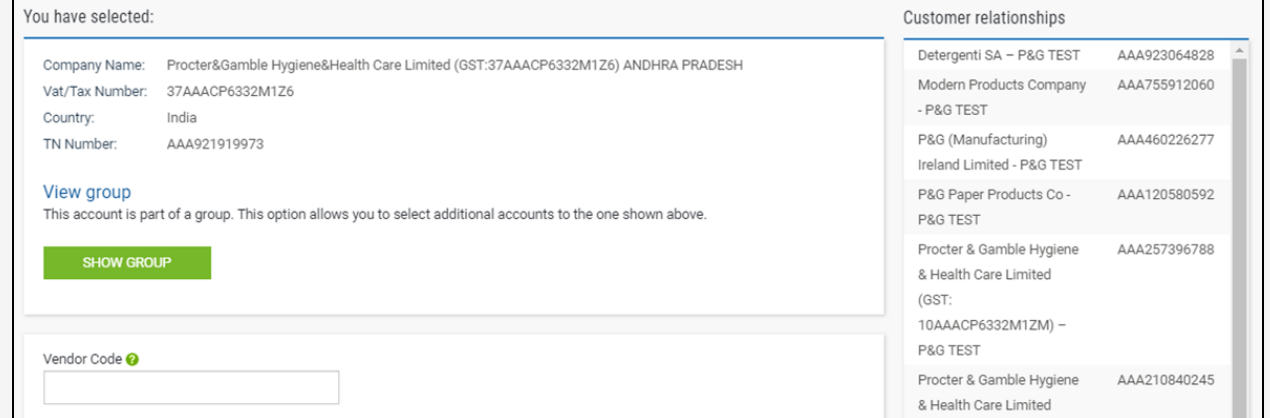

\* 接続の確立が重要であるため、正確なベンダーコードを提供するよう確認してください。

5. 接続をクリックすると、LE 接続へのリクエストを完了できます。確認を促進すべく、(a) サンプル P&G 発 注書または(b)サンプル請求書といった関連書類をアップロードします \*接続リクエストに対してチケットが作成されます。完成すると、確認電子メールが届きます。 [こちらをクリックし](https://us.tungsten-network.com/video/how-to-connect-with-your-customers/)て動画を見て、リンクをクリックしてクイックガイドをダウンロードしましょう。

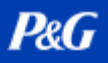

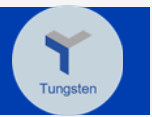

### <span id="page-17-0"></span>ウェブフォーム経由で請求書を作成

- 1. [www.tungsten-network.com](http://www.tungsten-network.com/) に進みます
- 2. Create Invoice(請 インファンスのサイトのサイトを含むことについては、水書を作成)をクリックします

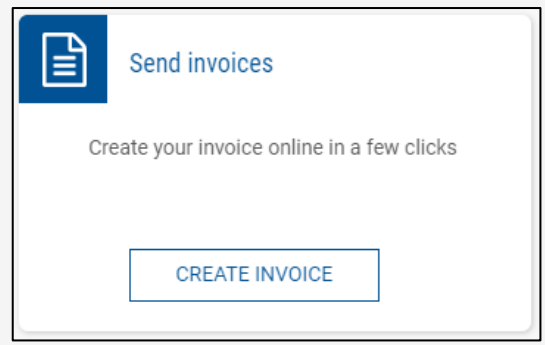

3. カスタマーフィールドの下で Please Select(選択してください)をクリックし、請求書を作成する相手の P&G LE を選択します

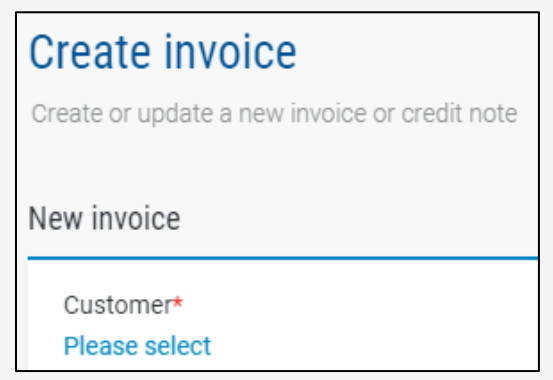

4. ドロップダウンから新規税務請求書を選択し、請求書番号を入力します。

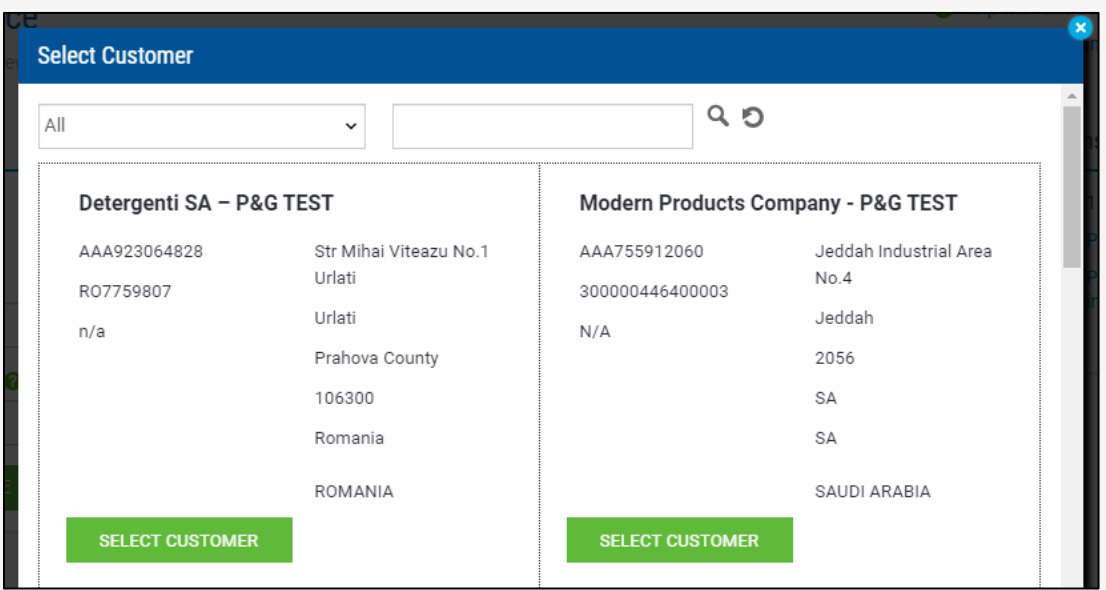

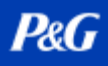

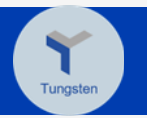

5. 作成をクリックします。

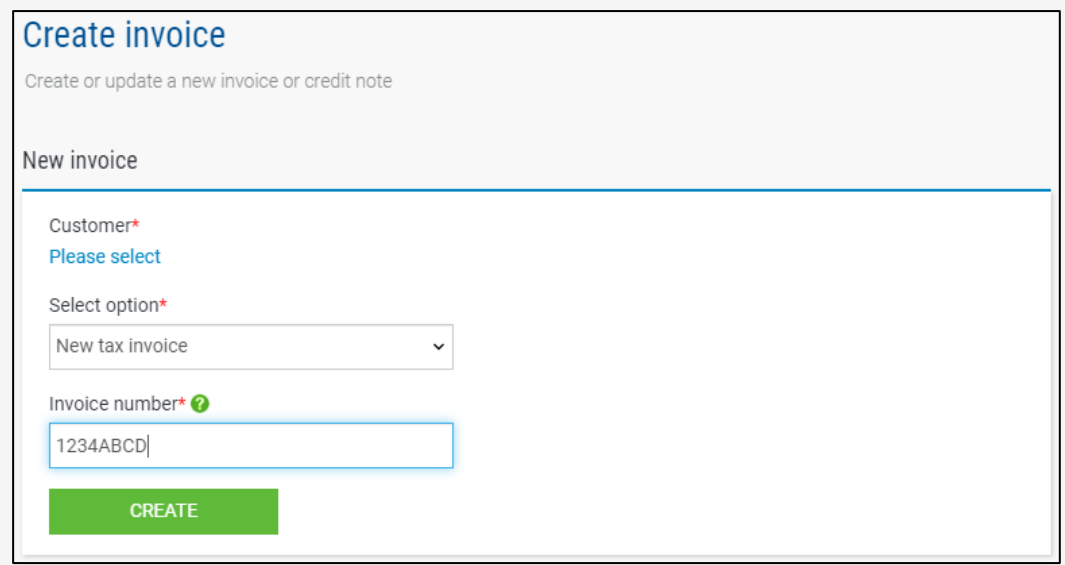

6. 詳細セクションの下で詳細を入力します。

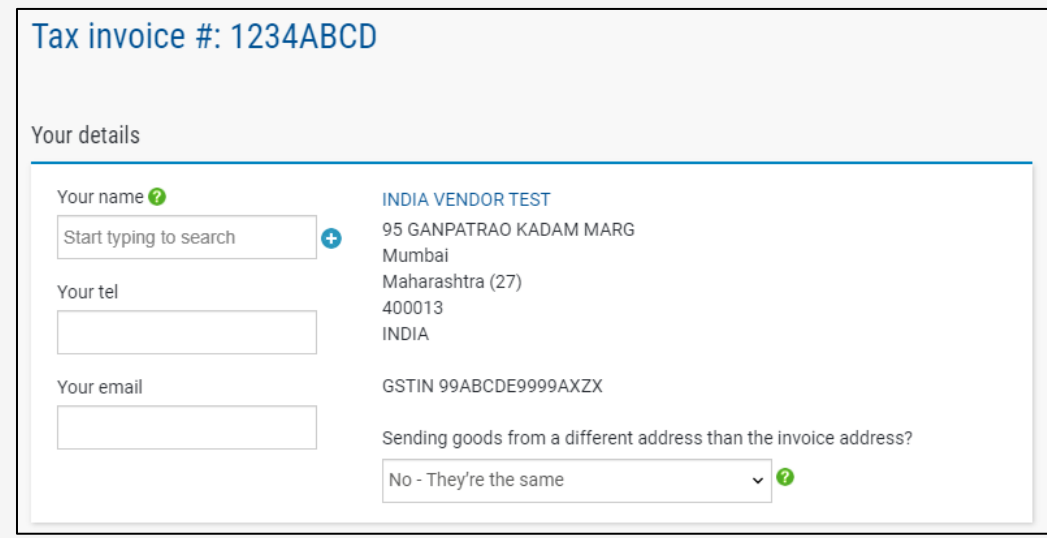

\*デフォルトでは NO に設定されています。企業住所が商品の配送元と同じ住所ではない場合にのみ YES を 選択します。

7. 必須情報を入力して、請求書の作成を完了します。

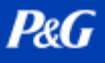

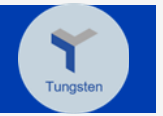

- Invoice details Invoice number\* 1234ABCD日 Document type Tax invoice Invoice content type\* @ Goods Invoice  $\ddot{\phantom{0}}$ Invoice date\* @ 26-04-2020 亩 Tax point date @ 26-04-2020  $\overline{\mathbf{m}}$ Advance payment date @ 亩 Payment due date 亩 Delivery date @ Enter the PO number in m the following format. Currency\* @ Refer to your PO copy. Indian Rupee  $\checkmark$ F6P4500034567 Purchase order (PO) number GBP4500034567 G4P4500034567
- 8. PO ベースの請求書の場合、正しい様式で発注書番号を提供するようにしましょう。そうでない場合、 請求書が返送されます。

9. 非 PO ベースの場合、Who are you 請求書作成セクションの下で情報を入力します。指定される人 は、取引における P&G の担当者である必要があります。この担当者が、P&G に送信される E-Invoice の承認者となります。

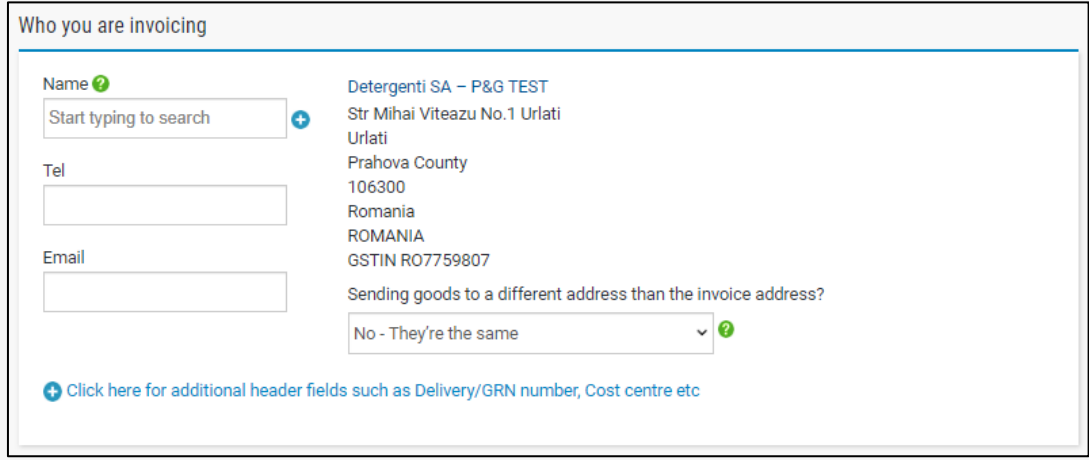

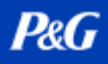

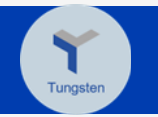

10. 請求書の項目を記入して、Save Line(ラインを保存)アイテムをクリックします。

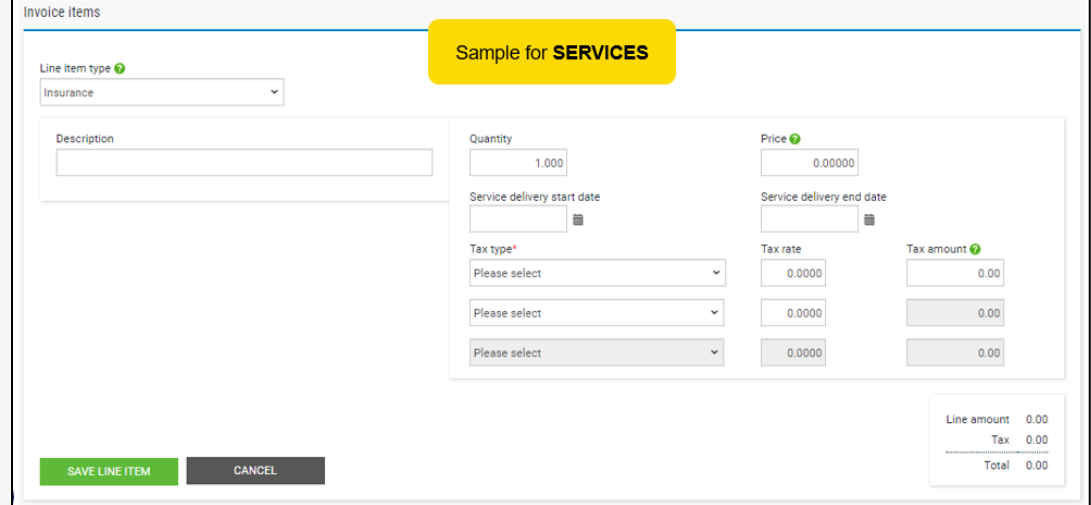

11. 追加情報を提供する必要がある場合、以下のリンクに記入します。

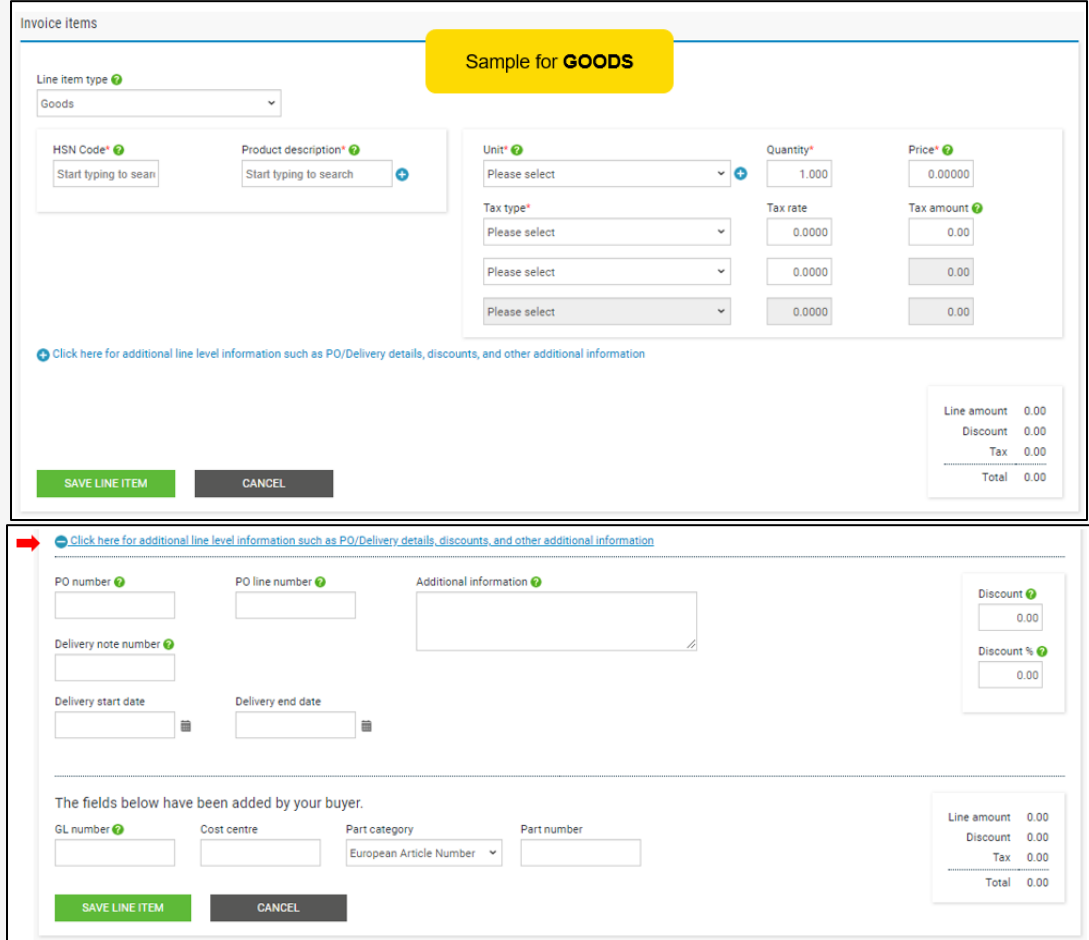

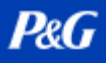

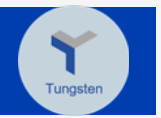

12. 別の項目を追加する必要がある場合、Add(*追加)*をクリックして情報を記入します。それ以外の場 合、次のステップへと進みます。

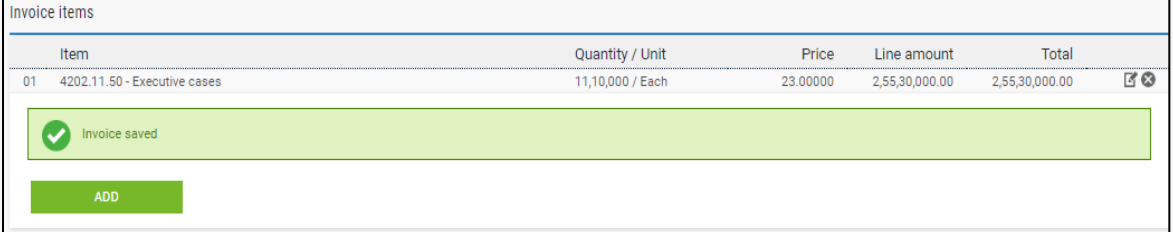

## 13. 必要に応じて添付書類をアップロードします。受領された添付書類のガイドラインに十分注意します。

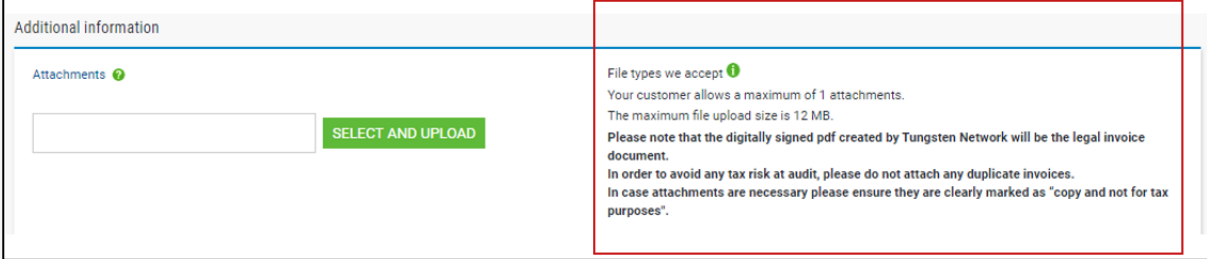

14. プロファイルの作成時に記入した銀行口座情報が以下表示されます。複数の銀行口座がある場合、 請求書の金額を入金してもらいたい口座のみを選択します。

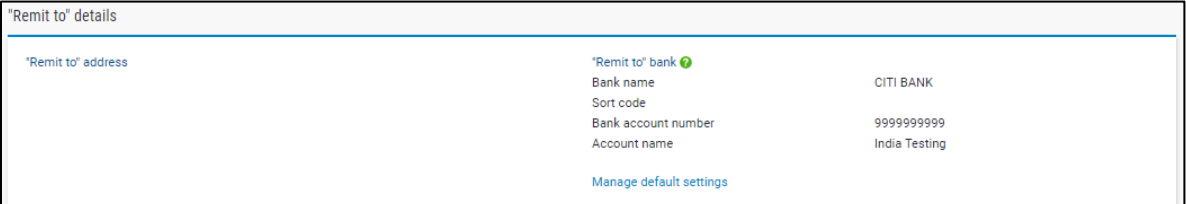

15. 請求書の詳細と金額を確認します。

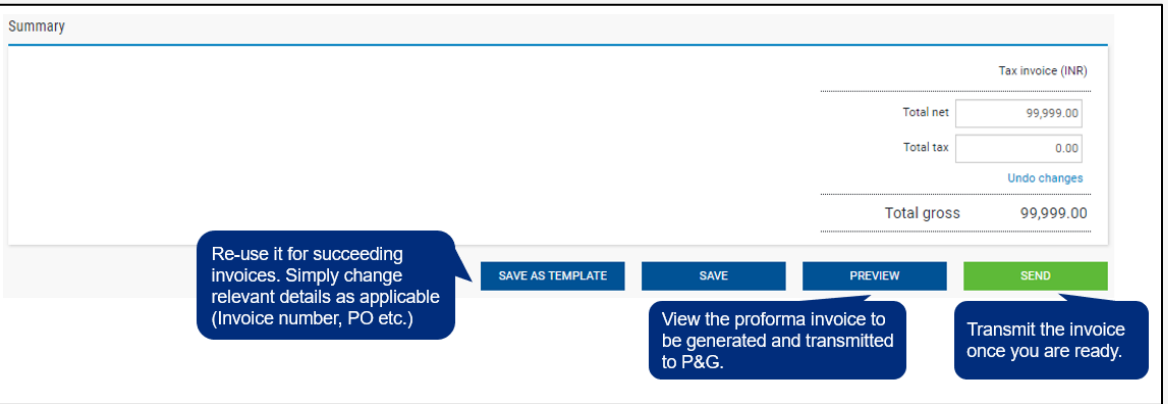

[こちらをクリックし](https://us.tungsten-network.com/video/create-an-invoice-or-credit-note/)て動画を見て、リンクをクリックしてクイックガイドをダウンロードしましょう。

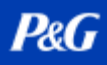

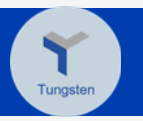

#### <span id="page-22-0"></span>請求書送信状況を確かめる

1. Where Is My Invoice(私の請求書はどこか)?をクリックします。

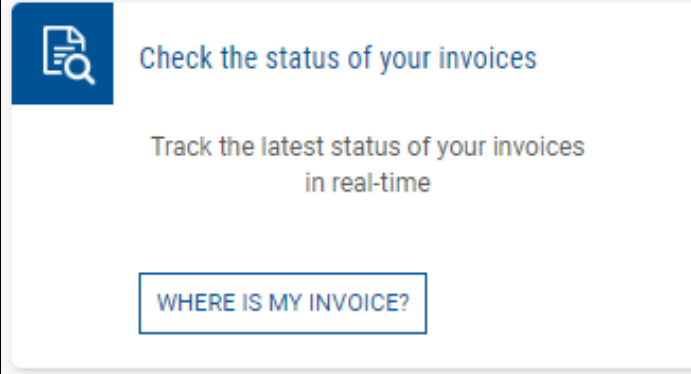

2. Find Invoice(請求書を選択)フィールドに請求書番号を入力します。

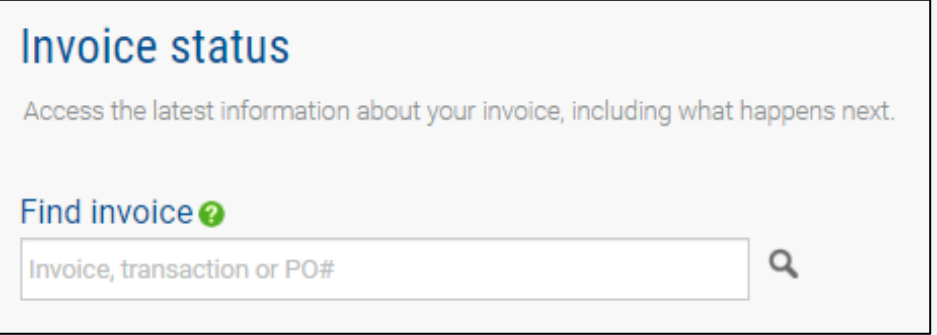

3. 円グラフで、請求書の送信状況を表示します。

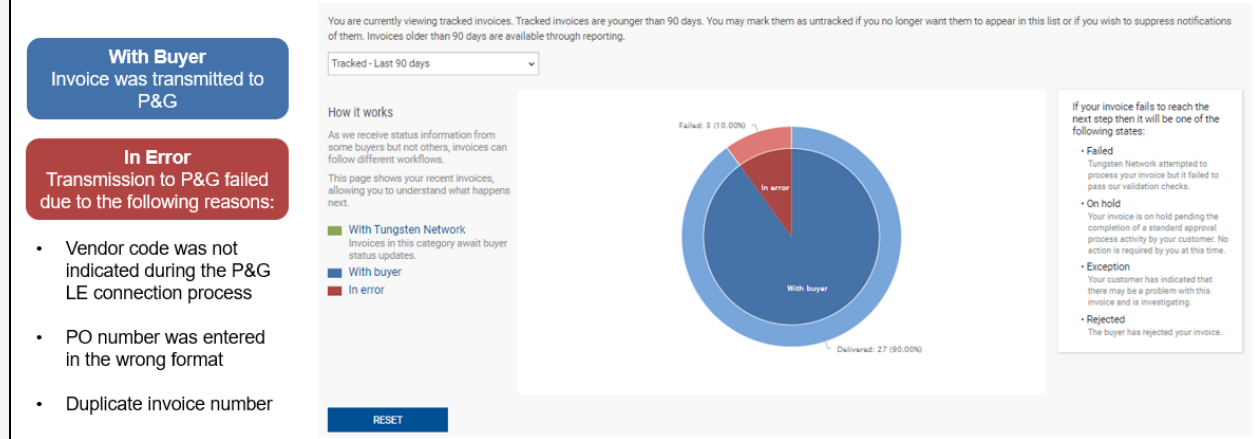

4. 送信された全請求書の状況一覧も以下表示されます。

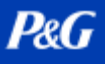

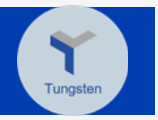

5. View Details(詳細を表示)列の下で、Failed(失敗した)請求書の下の文書アイコンをクリックすると、 請求書とエラーが表示されます。

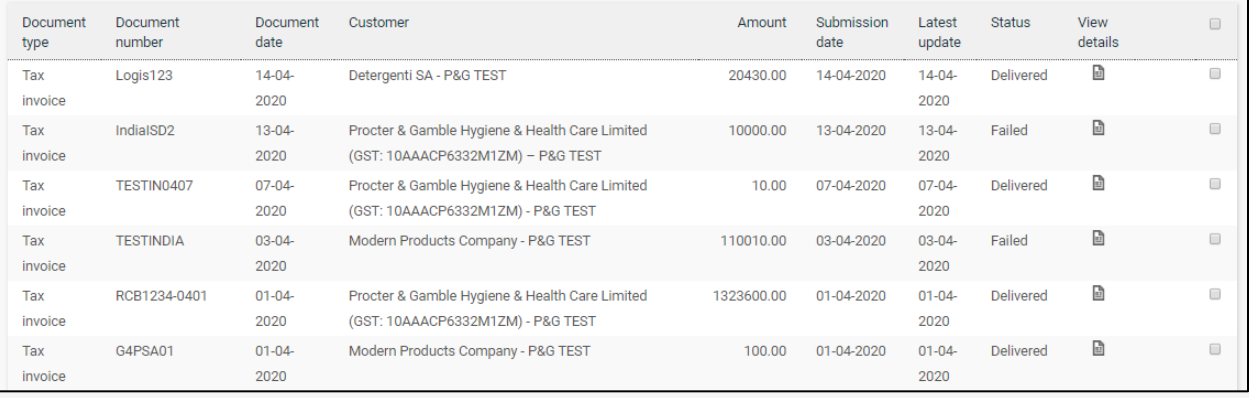

## 6. 不正確な詳細で請求書を発行した場合、以下のいずれかをクリックできます:

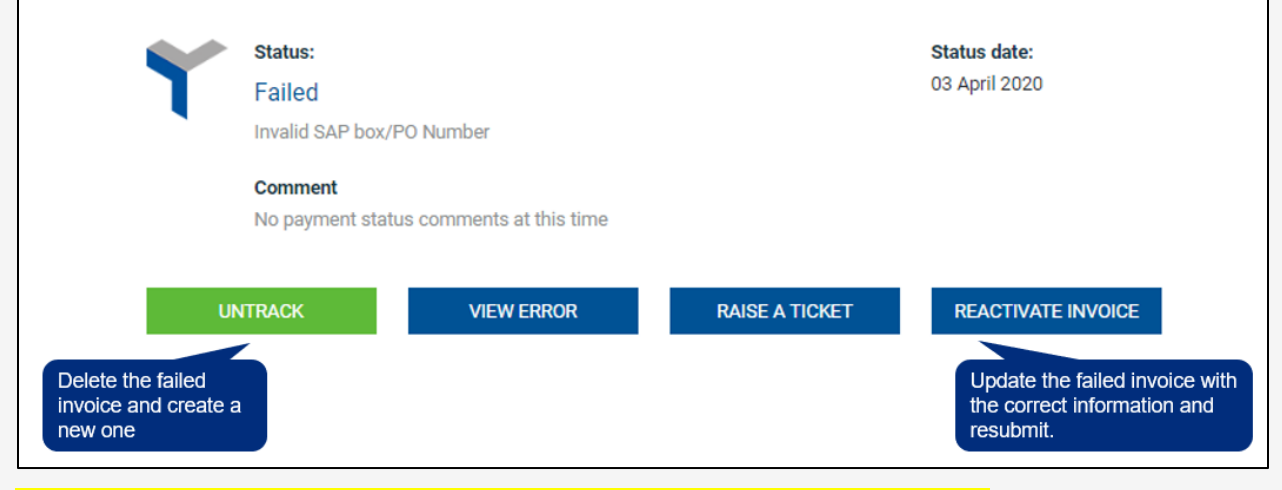

[こちらをクリックし](https://www.tungsten-network.com/video/check-your-invoice-status/)て動画を見て、リンクをクリックしてクイックガイドをダウンロードしましょう。

その他のクイックガイドについては、こちらを参照ください。<https://pgsupplier.com/create-invoices/einvoice>

Tungsten Direct Links(ダイレクトリンク): [Tutorials](https://www.tungsten-network.com/resources/support/) and FAQs [\(チュートリアルおよび](https://www.tungsten-network.com/faqs/) FAQ)

[Tungsten](https://www.tungsten-network.com/about-us/get-in-touch-with-us/) のサプライヤーポータルに関するさらなる質問は? Tungsten に電話

請求書の状況および P&G 関連の質問のその他クエリについては: [チャットサポート](https://pgsupplier.vpn.pg.com/,DanaInfo=portalapps.pg.com,SSO=P+)

## <span id="page-24-0"></span>P&G チャットサポート

P&G の取引に関する懸念や質問について、直接ライブアシスタントとチャットしまう。

- 高速でリアルタイム
- 簡単で便利
- 時間を節約

請求書関連のお問い合わせは、P&G サプライヤーポータル内の請求書状況アプリケーションページを確認しま しょう。

P&G サプライヤーポータルチャットサポート: [ここをクリック](https://pgsupplier.vpn.pg.com/,DanaInfo=portalapps.pg.com,SSO=P+)

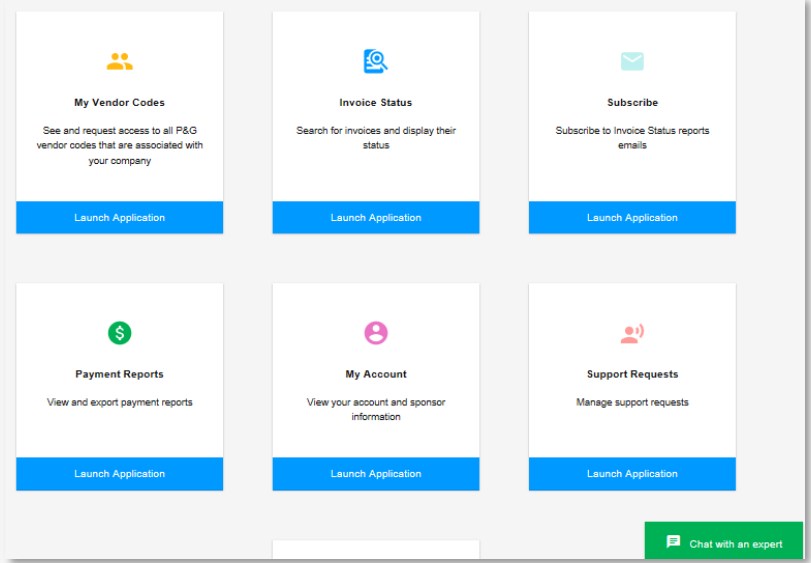

一般的な質問につては、Aravo ログインページを確認します。 Aravo チャットサポート: [ここをクリック](https://ssopgprod.aravo.com/aems/home/buyer/buyerhome.do)

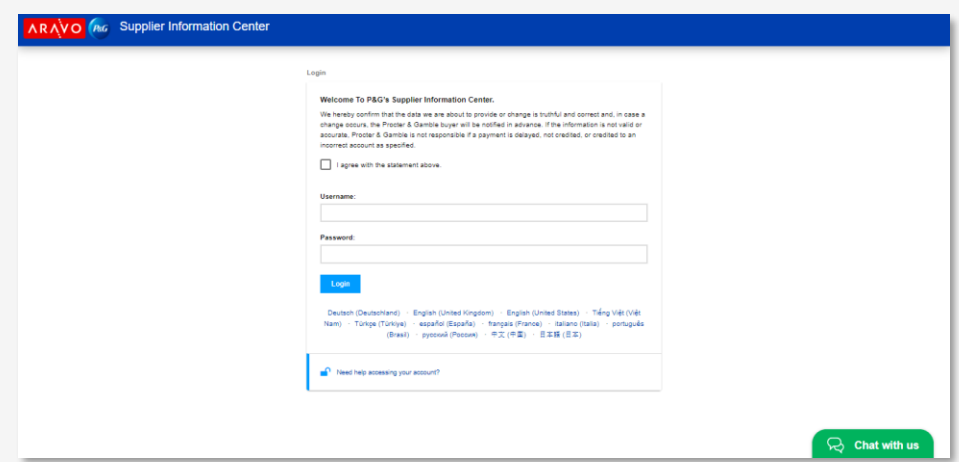

**P&G** 

## <span id="page-25-0"></span>サプライヤー向けの次のステップ

- 1. P&G サプライヤーポータルに登録すると、P&G チャットサポートや請求書状況アプリにアクセスできるよう になります。
- 2. Aravo のプロファイルとプライマリーコンタクト(第一連絡先)電子メールが更新されていることを確認しま す。
- 3. P&G サプライヤーポータルと Aravo 向け MFA をセットアップ
- 4. Coupa E-Invoice 作成の資格がある場合、必要な情報を地元の Coupa Ions に送信することで、貴 社のアカウントを P&G Coupa サプライヤーポータルに関連付けましょう。
- 5. Tungsten E-Invoice 作成の資格がある場合には、[https://portal.tungsten](https://portal.tungsten-network.com/mvc/registration)[network.com/mvc/registration](https://portal.tungsten-network.com/mvc/registration) を通じて Tungsten に登録しましょう
- 6. P&G チャットサポートに連絡して、さらなる懸念を伝えましょう。